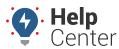

Link: https://help.responsiblefleet.com/docs/dashboards/customizing-the-dashboard/ Last Updated: July 27th, 2016

Set a default dashboard and create custom dashboards to personalize your workspace.

### **Setting a Default Dashboard**

The default dashboard refers to the dashboard that appears whenever you log into the portal. Typically you'll want your default dashboard to be the one you use most often. The available dashboards to set as your default can be system dashboards (denoted by "[System]") or custom dashboards.

#### EXAMPLE

Tom prefers to see a two-column dashboard layout over a three-column layout on the dashboard.

#### To set a default dashboard

1. From the Dashboard Control, click the drop-down arrow, and choose the dashboard you want to view. In Tom's example, we chose "[System] 2 wide."

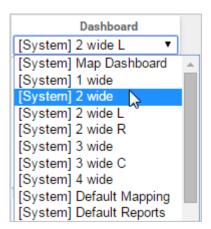

The selected dashboard appears.

1. From the Dashboard Control, click **Set as default**.

A message appears to indicate that the selected layout is now your default dashboard. In Tom's example, the next time he logs into the portal, he will automatically see this two-column layout.

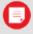

**Note.** You can modify system dashboards, but changes are lost the next time you refresh the screen or log in unless you save them as a custom dashboard.

## **Saving a Custom Dashboard**

Custom dashboards allow you to arrange different combinations of dashlets and save the layout for quick access. You can create as many custom dashboards as needed.

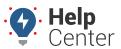

Link: https://help.responsiblefleet.com/docs/dashboards/customizing-the-dashboard/ Last Updated: July 27th, 2016

#### EXAMPLE

Tom added several graph dashlets to his default dashboard and wants to save the layout for future use.

#### To save a custom dashboard

1. From the dashboard layout, add and rearrange dashlets on the dashboard as needed.

You can rearrange dashlets, close dashlets, or add more dashlets to a dashboard by simply dragging-and-dropping them on the screen or clicking the Add ( $\boxdot$ ) or Close ( $\boxtimes$ ) icons.

- 1. From the Dashboard Control, click Save As.
- 2. In the Save Dashboard As window, enter a **Dashboard Name**. (Leave the option selected to use the dashboard immediately. Optionally set this new dashboard to be your default.)
- 3. Click Save.

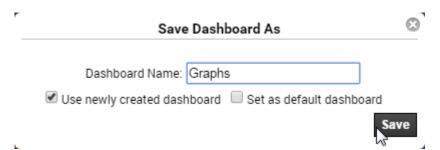

Because we left the "Use newly created dashboard" check box selected, the new dashboard is automatically chosen as the current layout.

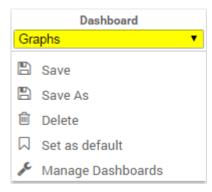

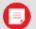

**Tip!** Click "Manage Dashboards" to delete or change the name of a custom dashboard.

### **Adding a Custom Tab**

Custom tabs appear as new items on the Menu Bar. Custom tabs allow you to quickly jump to your most-used dashboards without having to choose them from the drop-down in the Dashboard Control.

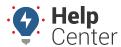

Link: https://help.responsiblefleet.com/docs/dashboards/customizing-the-dashboard/ Last Updated: July 27th, 2016

#### EXAMPLE

Tom created several custom dashboards. He uses his "Dispatching" dashboard frequently and wants a quicker way to access it.

#### To add a custom tab

- 1. From the right side of the Menu Bar, click **Change Tab Settings** (pencil icon ).
- 2. In the Tab Settings window, from the Custom Tab Settings area, click +Add Tab.
- 3. Enter a new tab name, and then choose the dashboard you want to link to the tab. You can optionally click the "Custom" gears icon ( to choose a different icon for the tab. In Tom's example, we chose "D" for Dispatch.

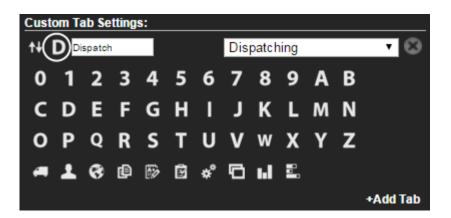

1. Click Apply.

The new tab appears in the Menu Bar (click to view associated dashboard).

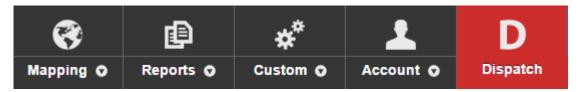

1. Click **Close** to close the Tab Settings window.

### **Adjusting Tab Settings**

Expand the Tab Settings icon on the Dashboard to adjust static and custom tab settings.

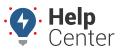

Link: https://help.responsiblefleet.com/docs/dashboards/customizing-the-dashboard/ Last Updated: July 27th, 2016

| Setting                            | Description                                                                                                    |
|------------------------------------|----------------------------------------------------------------------------------------------------|
| Mapping                            | Specify the dashboard to display when clicking the button above the Mapping menu (if available)."                                                     |
| Reports                            | Specify the dashboard to display when clicking the button above the Reports menu (if available).                                                      |
| Custom                             | Specify the dashboard to display when clicking the button above the Custom menu (if available).                                                       |
| Account                            | Specify the dashboard to display when clicking the button above the Account menu (if available).                                                      |
| Hover mouse over menu bars to open | Specify to hover to expand a menu. If not selected, a mouse click is required.                                                                        |
| Show drivers on vehicle menus      | Specify to show drivers next to individual vehicle names in menus, such as reports. If not selected, driver names will not be shown in the drop-down. |
| Fixed menu when scrolling          | Specify the units to display for distances and speeds. Available options are US Standard and Metric.                                                  |
| Enable scroll wheel map zoom       | Specify to allow mouse scroll wheel to control the zoom when mouse focus is on a map. If not selected, scroll wheel focus will remain with the page.  |
| Filter menu vehicles               | Specify a filter group to use in menus, such as reports. The list of individual vehicles in the drop-down will filter by this group.                  |